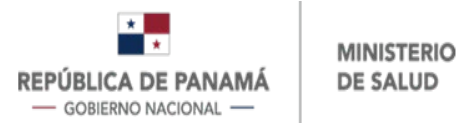

# **MANUAL DE USUARIO**

**TRÁMITE DE CERTIFICACIÓN DE SUSTANCIAS CONTROLADAS**

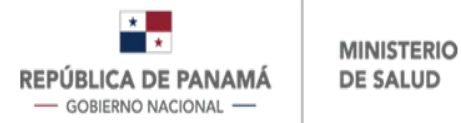

# **INTRODUCCIÓN**

El presente manual fue diseñado con la finalidad de establecer una guía que permita a los usuarios de la Dirección Nacional de Farmacia y Drogas, manejar el sistema para el trámite de Certificaciones de Sustancias Controladas, permitiendo realizar una nueva solicitud.

El mismo contempla información de las operaciones e información para uso general del sistema.

# **PARA INICIAR**

Debe ingresar al siguiente link: **faddi-minsa.panamadigital.gob.pa**

Una vez que ingresa al link, visualizará la pantalla de "Inicio de Sesión", la cual le permitirá ingresar al sistema por medio del cumplimiento de los pasos que se detallan a continuación (Ver ilustración1).

- 1. Ingresar correo de usuario.
- 2. Ingresar contraseña.
- 3. Hacer clic en el botón Iniciar Sesión.
- 4. En caso de no tener usuario hacer clic para registrarse.

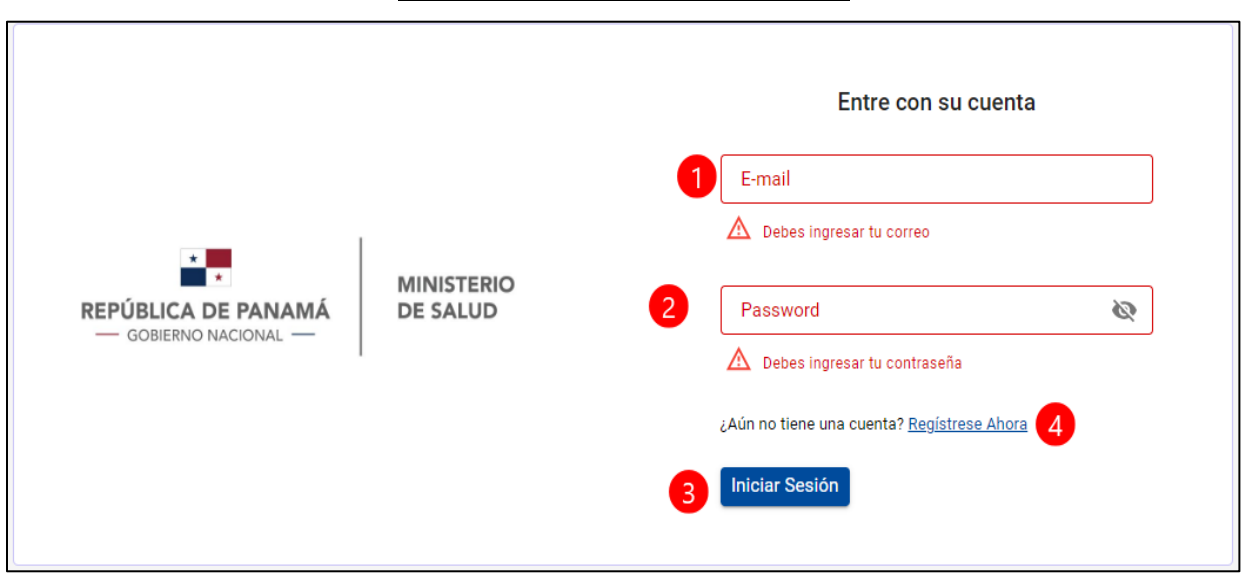

# **Ilustración 1: Inicio de Sesión**

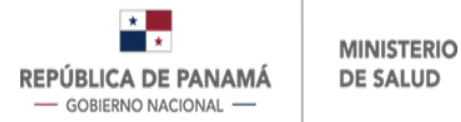

En caso de no estar registrado, debe proceder con el registro de la siguiente información (Ver ilustración 2).

- 1. Ingresa su nombre.
- 2. Ingresa su apellido.
- 3. Ingresa su identificación (Cédula Nacional o Pasaporte).
- 4. Ingresa su correo electrónico. Este dato es obligatorio, ya que será su usuario para ingresar al sistema.
- 5. Ingresa contraseña de al menos 3 caracteres. Este dato es obligatorio, ya que será su contraseña para ingresar al sistema.
- 6. Repite contraseña del paso 5.
- 7. Ingresa su teléfono celular o de casa.
- 8. Ingresa su dirección.
- 9. Hace clic en el botón Registrarse

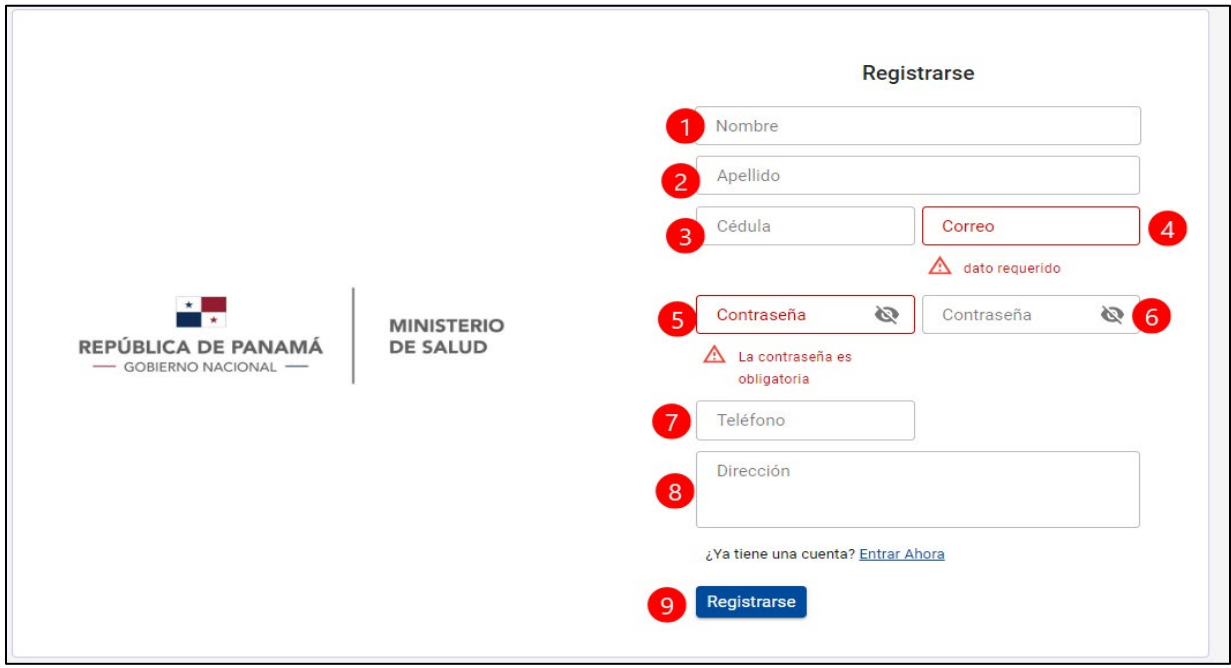

#### **Ilustración 2: Para registrarse**

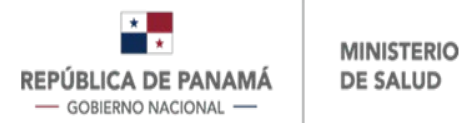

Una vez que se registra y/o se loguea al sistema, se le desplegará la pantalla de "Bandeja de Entrada" (Ver ilustración 3), en la cual iniciará su solicitud de certificación de sustancias controladas.

1. Debe dar clic en nueva solicitud para crear el trámite.

## **Ilustración 3: Crear trámite**

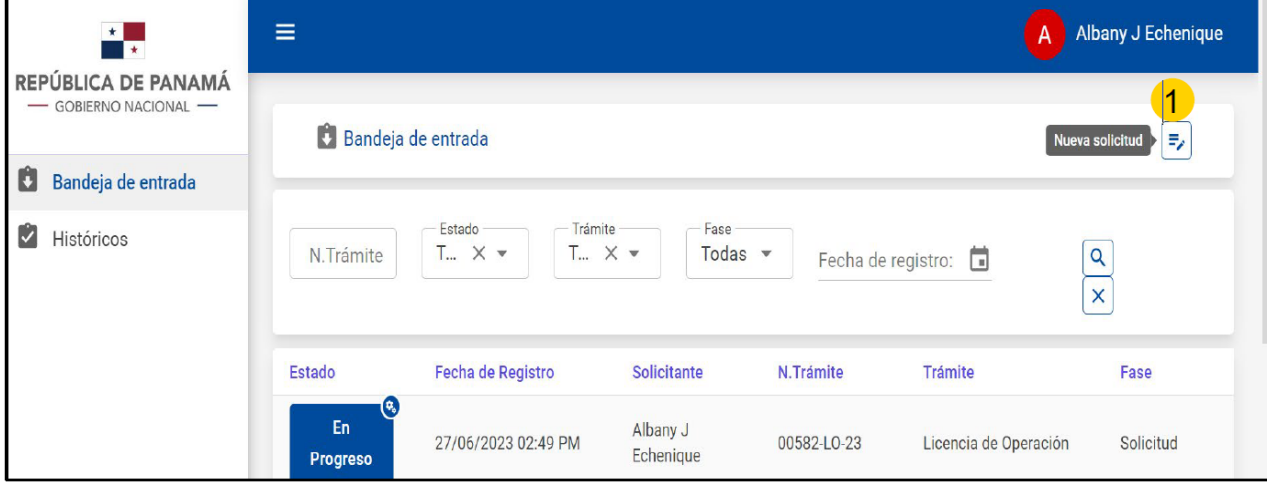

Al dar clic en nueva solicitud se le desplegará la pantalla de "Selección de Trámites", en la cual debe ubicar el trámite de Certificaciones de Sustancias Controladas y dar clic en Seleccionar (Ver ilustración 4).

## **Ilustración 4: Seleccionar trámite**

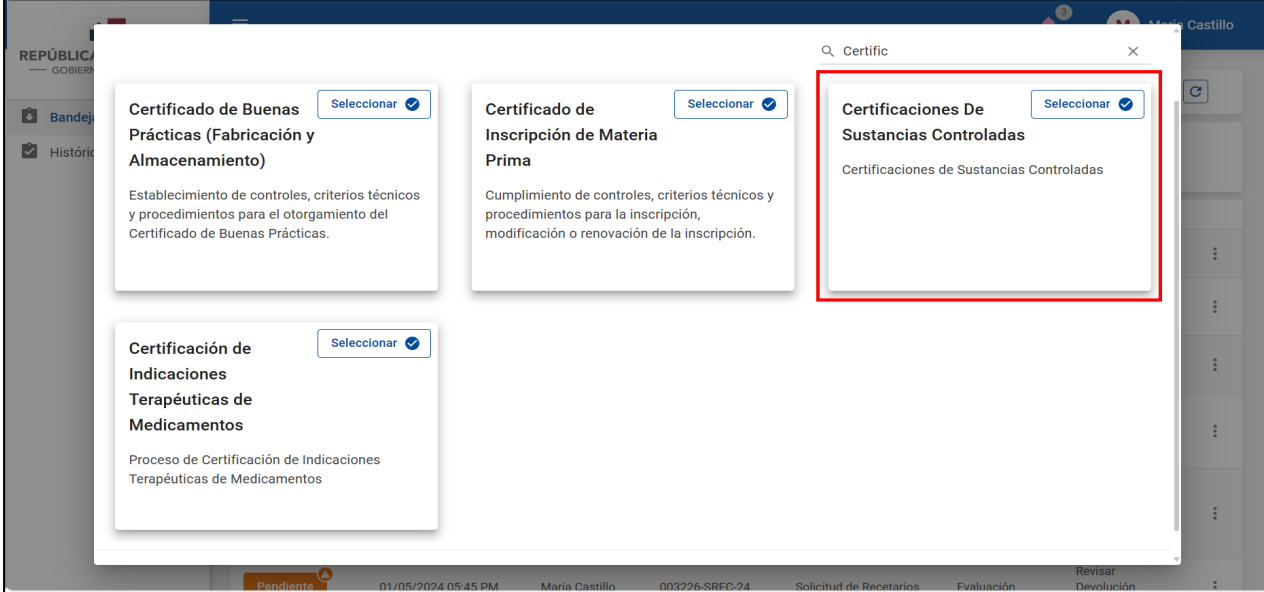

Página **4** de **19**

Al seleccionar el trámite de Certificaciones de Sustancias Controladas, se desplegará una pantalla general, la cual contempla cinco secciones que se observan verticalmente del lado izquierdo (Ver ilustración 5), y las cuales debe completar cuando corresponda, con la información solicitada.

A continuación se detalla cada una de las secciones y la información que debe completar en éstas.

# **1- Datos Generales**

Para completar "Datos Generales" (Ver ilustración 5), debe:

- 1. De la lista desplegable debe seleccionar el tipo de solicitante: Natural o Jurídica (Debe seleccionar una de las opciones para continuar la carga de los datos.) Si elige la opción Natural, debe completar los campos siguientes.
- 2. Selecciona el tipo de identificación.
- 3. Ingresa el número de identificación. En el caso de tener identificación como Cédula Panameña o Cédula de Extranjero, puede realizar la consulta en el Tribunal Electoral, presionando en la lupa y se le desplegará la pantalla de la ilustración 5.1.
- 4. Se autocompleta con el servicio de Tribunal Electoral. En el caso de que tenga Pasaporte u otro tipo de identificación internacional debe escribirlo manualmente.
- 5. Se autocompleta con el servicio de Tribunal Electoral. En el caso de que tenga Pasaporte u otro tipo de identificación internacional debe escribirlo manualmente.
- 6. Se autocompleta con el servicio de Tribunal Electoral. En el caso de que tenga Pasaporte u otro tipo de identificación internacional debe escribirlo manualmente.
- 7. Se autocompleta con el servicio de Tribunal Electoral. En el caso de que tenga Pasaporte u otro tipo de identificación internacional debe escribirlo manualmente.
- 8. Ingresa su correo electrónico (Este correo es al que le llegarán las notificaciones).
- 9. Ingresa su teléfono.
- 10. Para salir sin guardar.
- 11. Para guardar los cambios y continuar posteriormente.
- 12. Para continuar el trámite.

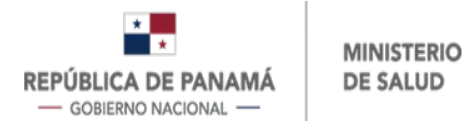

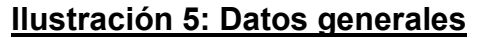

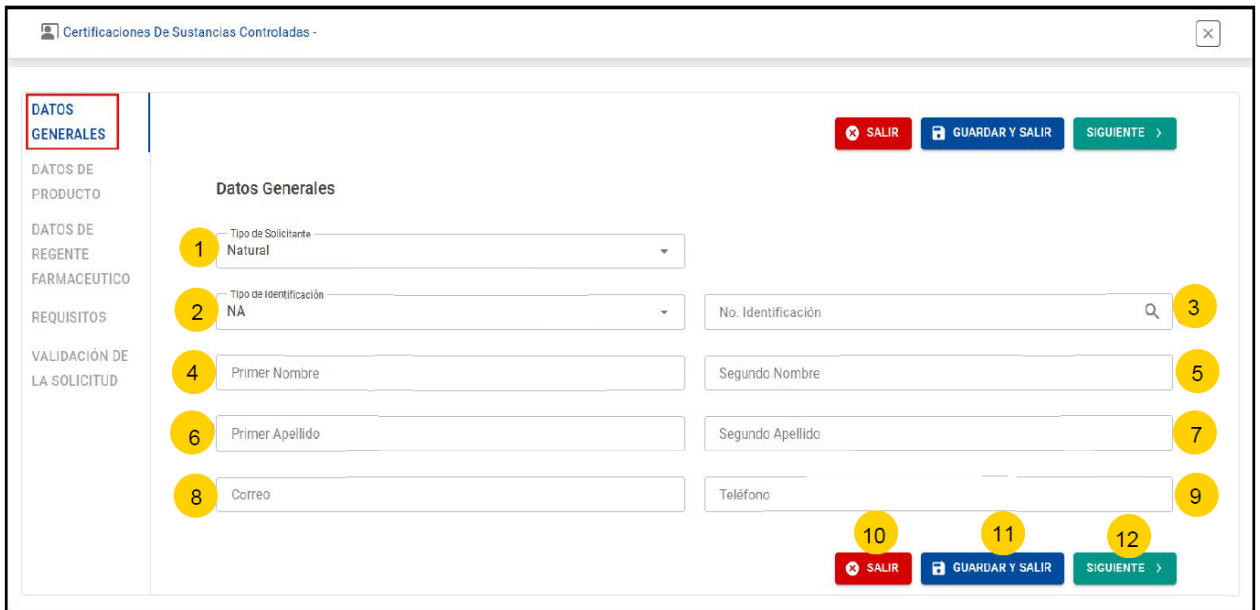

En el campo 3 de la ilustración 5, al dar clip en la lupa se desplegará la pantalla de la ilustración 5.1, y debe realizar lo siguiente:

- 1. Ingresa el número de identificación panameña.
- 2. Da clip en Consultar. Si la identificación es encontrada, se van a completar automáticamente los campos 4, 5, 6 y 7 de la ilustración 5.
- 3. En caso de no desear continuar.

## **Ilustración 5.1: Consulta de identificación en el Tribunal Electoral**

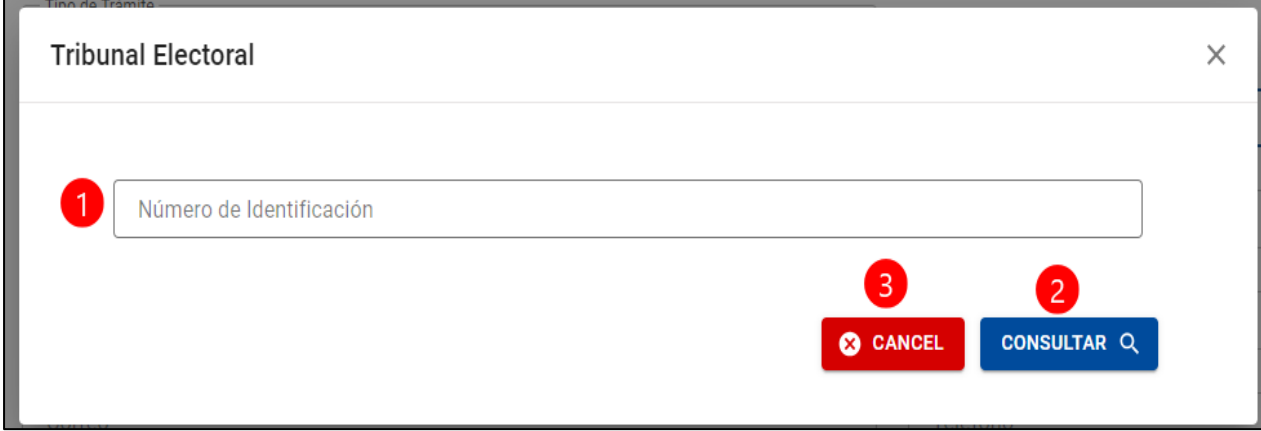

En el caso de que solicitante sea Jurídico, debe proceder con lo siguiente (Ver ilustración 6).

- 1. Elije Jurídica.
- 2. Se autocompleta con el servicio de Licencia de Operación. En caso de no tener Licencia de Operación debe ingresar la información manualmente.
- 3. Ingresa el número de la licencia de operación. En el caso de tener licencia de operación puede realizar la consulta presionando en la lupa y se le desplegará la pantalla de la ilustración 6.1.
- 4. Se autocompleta con el servicio de Licencia de Operación. En caso de no tener Licencia de Operación debe ingresar el correo electrónico (Este correo es al que le llegarán las notificaciones).
- 5. Se autocompleta con el servicio de Licencia de Operación. En caso de no tener Licencia de Operación debe ingresar el número de teléfono de la empresa.
- 6. Se autocompleta con el servicio de Licencia de Operación. En caso de no tener Licencia de Operación debe ingresar la dirección completa de la empresa.
- 7. En la pantalla del Solicitante, los campos del 7 al 17, coinciden con los campos de la opción Natural, que van del número 2 al 12. (Ver Ilustración 5).

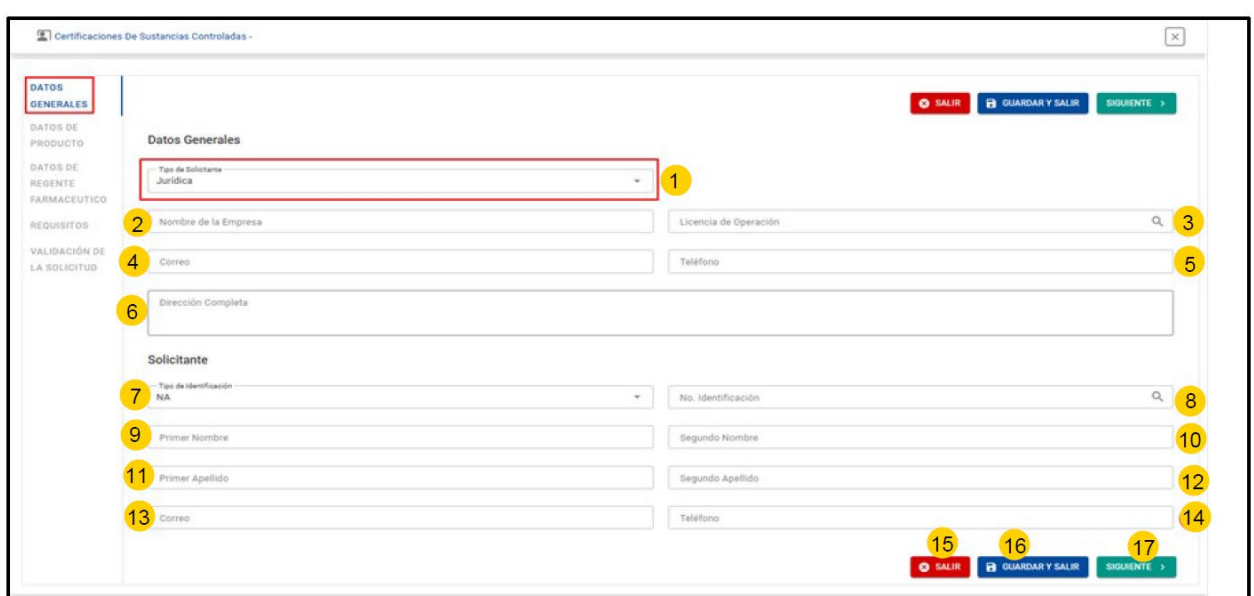

# **Ilustración 6: Datos generales (Jurídica)**

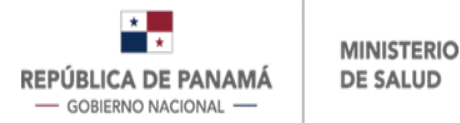

En el campo 3 de la ilustración 6, al dar clip en la lupa se desplegará la pantalla de la ilustración 6.1, y debe realizar lo siguiente:

- 1. Ingresa el número de la licencia de operación con / y siglas DNFD.
- 2. Una vez que ingresa el número de la licencia, da clic en Consultar.
- 3. En caso de no desear continuar.

## **Ilustración 6.1: Consulta de licencia de operación**

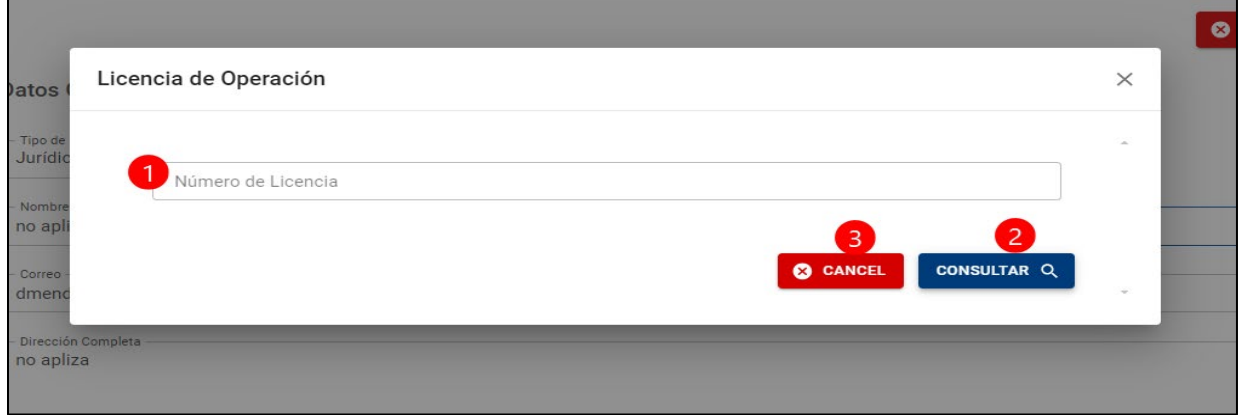

## **2- Datos del Producto**

Al completar la información de la ilustración 5 o 6 y dar clip en Siguiente, se desplazará hacia la sección de "Datos del Producto" (Ver ilustración 7). Es importante destacar que estos campos son idénticos, independientemente de la opción seleccionada (natural o jurídica).

Esta sección se completa si desea la certificación de sustancias controladas para un medicamento registrado. De lo contrario puede dar clip en Siguiente (campo 8), para pasar a la sección "Datos del Regente Farmacéutico".

De requerir que se le certifique un medicamento, debe proceder con lo siguiente:

- 1. Ingresa el número de Registro Sanitario. Puede realizar la consulta del medicamento (Ver ilustración 7.1).
- 2. Se autocompleta con el servicio de Registro Sanitario. En caso de que el medicamento no tenga Registro Sanitario debe ingresar el nombre del producto.
- 4. Se autocompleta con el servicio de Registro Sanitario. En caso de que el medicamento no tenga Registro Sanitario debe ingresar la Presentación del Producto.
- 5. Para salir sin guardar.
- 6. Para retroceder a la sección anterior.
- 7. Para guardar los cambios y continuar posteriormente.
- 8. Para continuar el trámite.

## **Ilustración 7: Datos del producto**

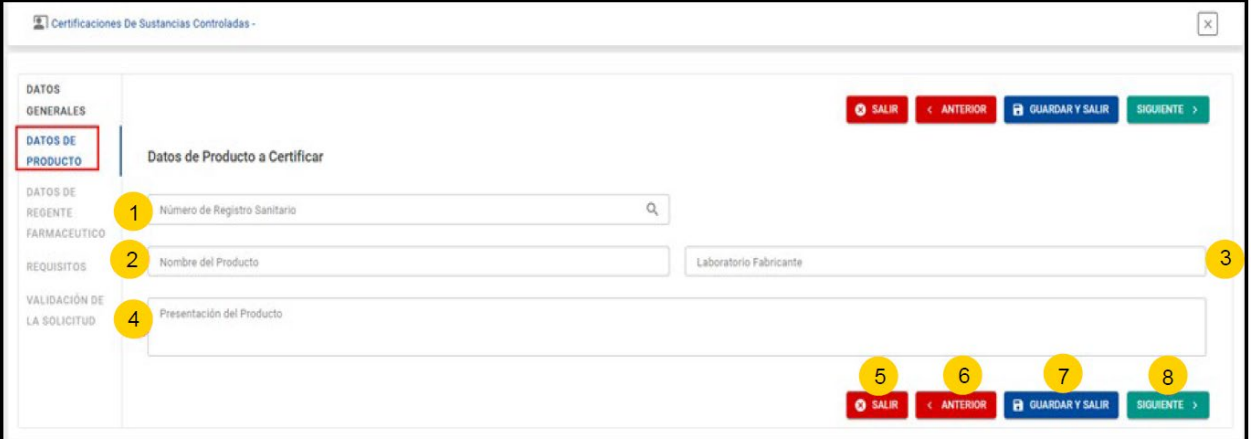

En el campo 1 de la ilustración 7, al dar clip en la lupa, se le desplegará la pantalla a la ilustración 7.1, en la cual:

- 1. Puede ingresar: número de Registro / Producto / Principio Activo / Fabricante, y da clic en Consultar (lupa).
- 2. Se realiza la navegación entre las páginas.
- 3. En caso de no desear continuar.
- 4. Se selecciona un cuadrante, presionando clic y luego Seleccionar. La información seleccionada, se visualizará por defecto en la pantalla de Datos del Producto (Ilustración 7).

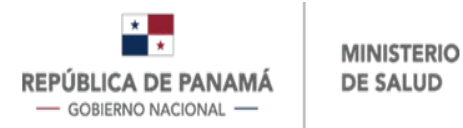

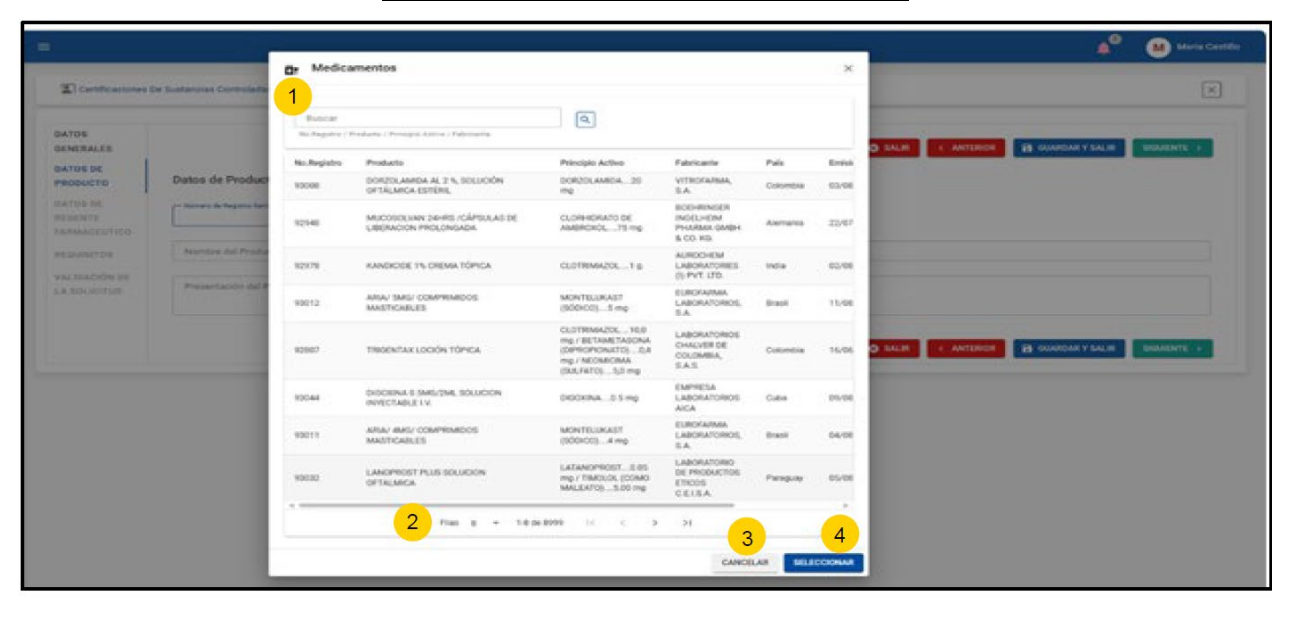

## **Ilustración 7.1: Datos del producto**

## **3- Datos del Regente Farmacéutico**

En la ilustración 7 al dar clip en Siguiente, se desplazará hacia la sección "Datos del Regente Farmacéutico" (Ver ilustración 8).

Esta sección se autocompleta con los datos de la licencia de operación en caso de haber llenado los Datos Generales como persona jurídica con licencia de operación y si completó los datos como persona natural y es regente farmacéutico, puede llenar los datos manualmente o si desea puede continuar a la siguiente sección dando clip en Siguiente (campo 13), para pasar a la sección "Requisitos".

Para completar la información de la sección Datos del Regente Farmacéutico debe:

- 1. Selecciona el tipo de identificación.
- 2. Se autocompleta con el servicio de Licencia de Operación o lo completa manualmente.
- 3. Se autocompleta con el servicio de Licencia de Operación o lo completa manualmente.
- 4. Se autocompleta con el servicio de Licencia de Operación o lo completa manualmente.
- 5. Se autocompleta con el servicio de Licencia de Operación o lo completa manualmente.

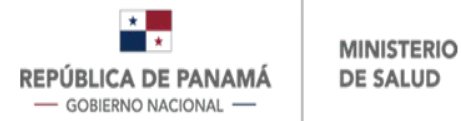

- 6. Se autocompleta con el servicio de Licencia de Operación o lo completa manualmente.
- 7. Se autocompleta con el servicio de Licencia de Operación o lo completa manualmente.
- 8. Se autocompleta con el servicio de Licencia de Operación o lo completa manualmente.
- 9. Se autocompleta con el servicio de Licencia de Operación o lo completa manualmente.
- 10. Para salir sin guardar.
- 11. Para retroceder a la sección anterior.
- 12. Para guardar los cambios y continuar posteriormente.
- 13. Para continuar el trámite.

## **Ilustración 8: Datos del Regente Farmacéutico**

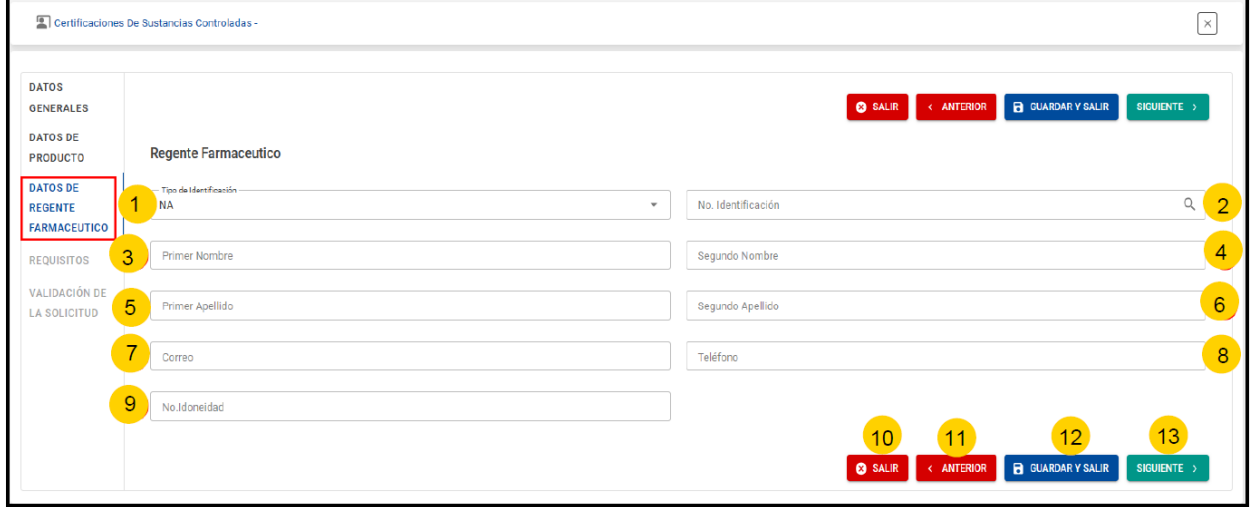

## **4- Requisitos**

En la ilustración 8 al dar clip en Siguiente, se desplazará a la sección "Requisitos" (Ver ilustración 9), en la cual debe:

- 1. Ingresar el requerimiento escrito.
- 2. Puede ingresar observaciones adicionales si aplica.
- 3. Puede agregar anexos. Se aceptan archivos de tipo .pdf, .jpg, .jpeg, .doc, .docx.
- 4. Para continuar el trámite.

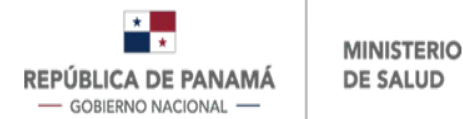

- 5. Para guardar los cambios y continuar posteriormente.
- 6. Para retroceder a la sección anterior.
- 7. Para salir sin guardar.

## **Ilustración 9: Requisitos**

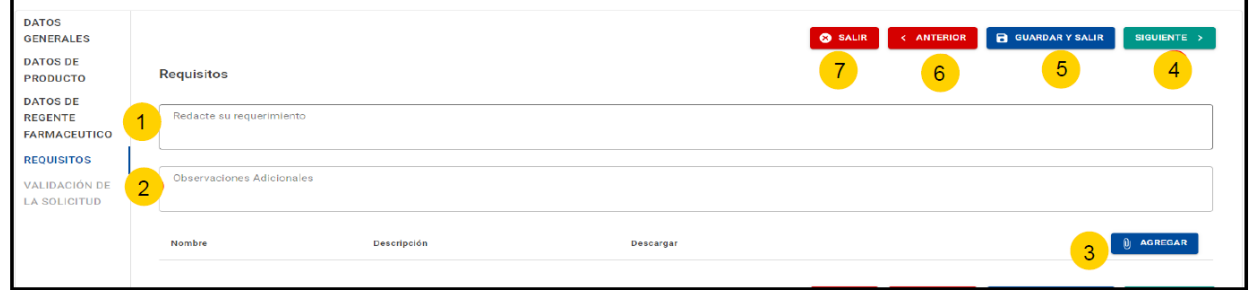

# **5- Validación de la Solicitud**

En la ilustración 9 al completar la información y dar clip en Siguiente, se desplazará a la sección "Validación de la Solicitud" (Ver ilustración 10), en la cual debe verificar los datos antes proporcionados en el trámite, tales como número de identificación, nombres y apellidos del solicitante y correo de notificación. Además, debe generar el formulario descargándolo para su firma electrónica.

Esta sección contempla lo siguiente:

- 1. Campos visuales con datos de solicitante, sea Natural o Jurídica.
- 2. Campo que debe presionar para descargar el formulario y firmarlo.
- 3. Campo para adjuntar el formulario debidamente firmado.
- 4. Para avanzar el trámite.
- 5. Para guardar los cambios y continuar posteriormente.
- 6. Para salir sin guardar.

#### **Ilustración 10: Validación de la Solicitud**

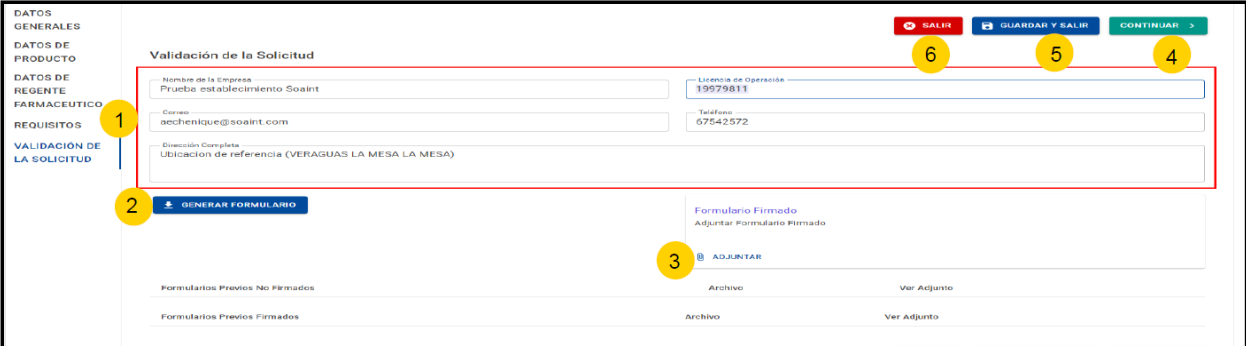

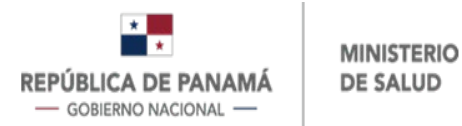

En la ilustración 10 al cumplir con la información y dar clip en Continuar, se desplazará a la "Bandeja de Entrada" (Ver ilustración 11), en la cual debe tomar el trámite que está en progreso, realizando lo siguiente:

1. Da clip a los 3 puntos verticales y de allí a Abrir.

# **Ilustración 11: Tomar trámite**

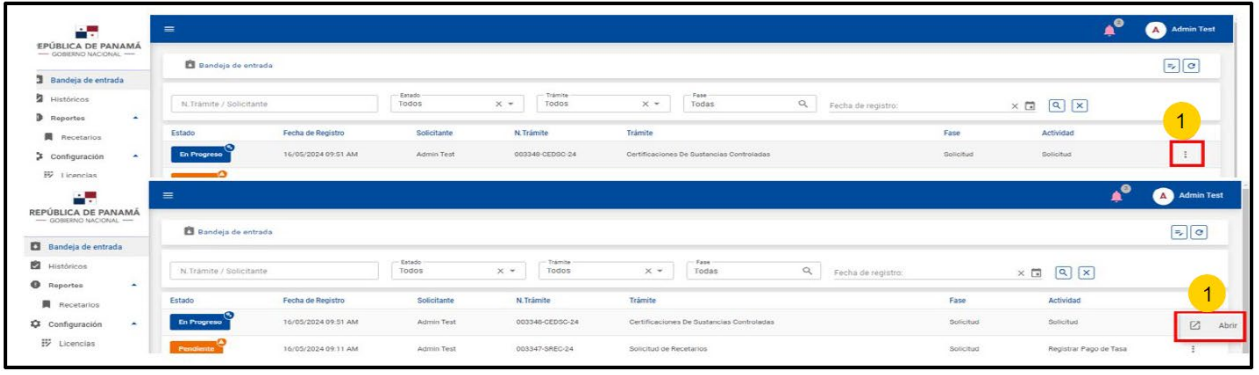

Una vez ha seleccionado el trámite de la "Bandeja de Entrada" se le desplegará una pantalla con tres secciones, mismas que se observan verticalmente del lado izquierdo (Ver ilustración 12), las cuales debe completar cuando corresponda, con la información solicitada.

A continuación se detalla cada una de las secciones y la información a completar en éstas.

## **1- Exoneración de Pago**

En esta sección (Ver ilustración 12), debe proceder con lo siguiente:

- 1. Selecciona "Sí" en caso de aplicar a la exoneración, de lo contrario selecciona "No".
- 2. Al seleccionar "SÍ", debe ingresar la justificación para la exoneración.
- 3. En los casos que aplique a la exoneración, puede ingresar anexos.
- 4. Para continuar a la siguiente sección.
- 5. Para guardar los cambios y continuar posteriormente.
- 6. Para retroceder a la sección anterior.
- 7. Para salir sin guardar.

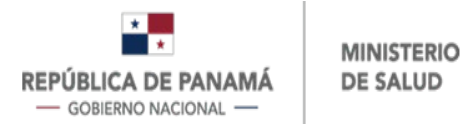

**Nota**: En el caso de aplicar para la exoneración y presionar Siguiente, el trámite avanza para el Visto Bueno de la exoneración, por parte de la Dirección Nacional de Farmacia y Drogas.

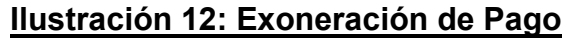

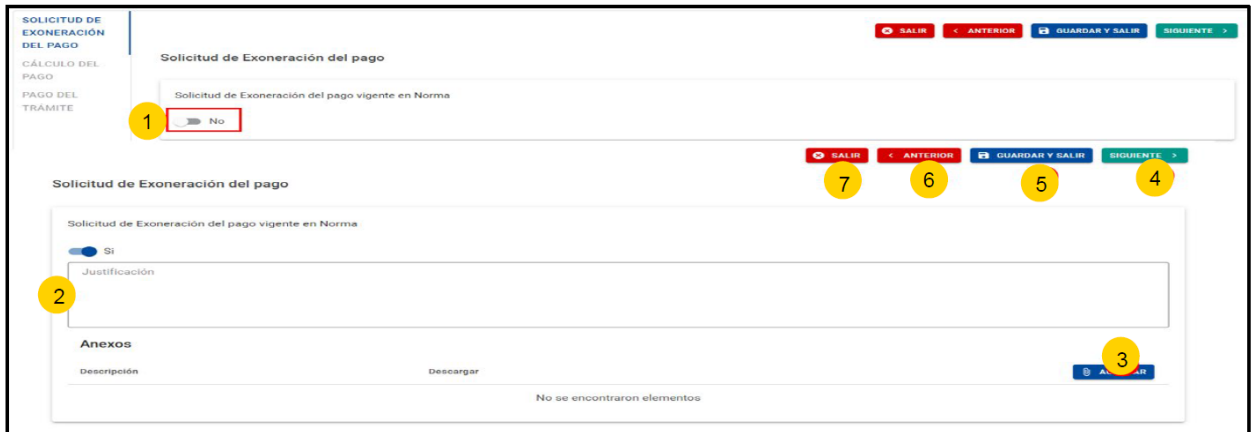

## **2- Cálculo del Pago**

Si en el campo 1 de la ilustración 12 selecciona "No" y da clip en Siguiente, se desplazará a la sección de "Cálculo del pago".

En esta sección (Ver ilustración 13), visualizará la siguiente información:

- 1. Monto que debe cancelar.
- 2. Para continuar a la siguiente sección.
- 3. Para guardar los cambios y continuar posteriormente.
- 4. Para retroceder a la sección anterior.
- 5. Para salir sin guardar.

## **Ilustración 13: Cálculo de Pago**

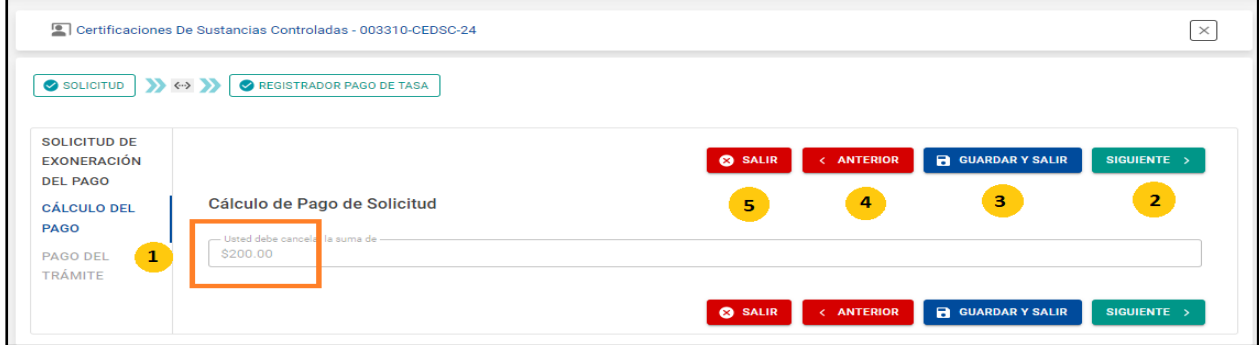

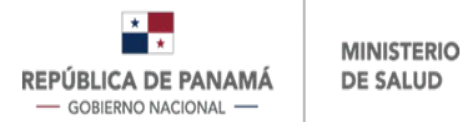

## **3- Pago del Trámite**

En la ilustración 13 al dar clip en Siguiente, se desplazará a la sección "Pago del Trámite". En esta sección (Ver ilustración 14), debe proceder con lo siguiente:

- 1. Selecciona el método de pago: Pasarela de Pago o Recibo de Pago.
- 2. Da clip en Continuar Pago.
- 3. En caso de no desear continuar.

## **Ilustración 14: Pago del trámite**

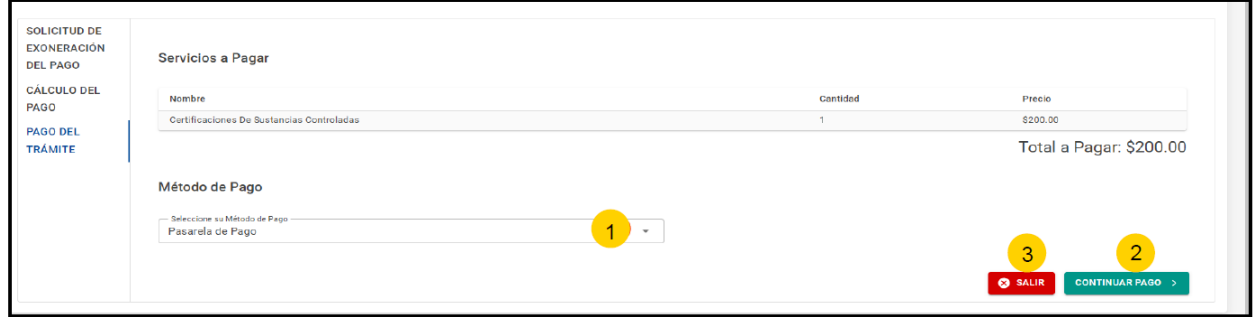

Si seleccionó pagar por "Pasarela de Pago", se le desplegará la pantalla de "Datos de la Tarjeta" (Ver ilustración 14.1), y debe proceder con lo siguiente:

- 1. Ingresa nombre y apellido del propietario de la tarjeta, tal como está en la tarjeta.
- 2. Ingresa el número de la tarjeta, tal como está en la tarjeta.
- 3. Ingresa la fecha de vencimiento, tal como está en la tarjeta.
- 4. Ingresado los datos anteriores da clip en guardar para continuar el proceso.
- 5. En caso de no desear continuar.

## **14.1: Datos de Tarjeta**

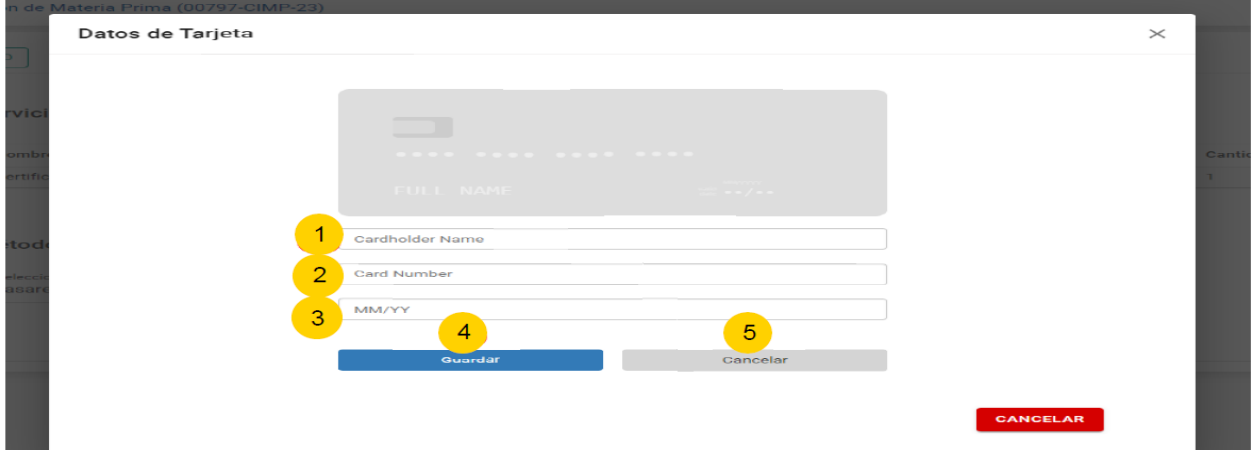

Página **15** de **19**

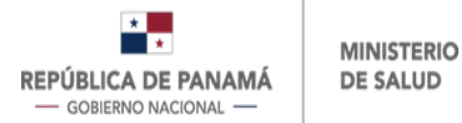

Si en la ilustración 14.1 dio clip en Guardar, se le desplegará la imagen de la ilustración

14.1.1, y debe proceder con lo siguiente:

- 1. Ingresar el Código CVV, tal como está en la tarjeta.
- 2. Da clip en pagar para continuar el proceso.
- 3. En caso de no desear continuar el trámite.

## **Ilustración 14.1.1: Datos de tarjeta**

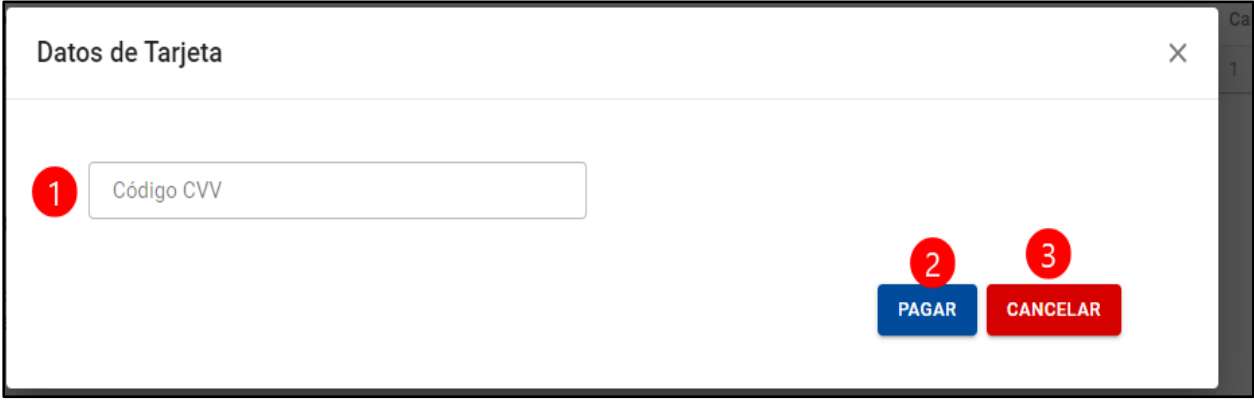

Si seleccionó pagar por "Recibo de Pago", se le desplegará la imagen de la ilustración 14.2. Le recordamos que este pago se realiza en físico en la Dirección Nacional de Farmacia y Drogas, donde se le entregará un Recibo como comprobante.

Para realizar el pago con Recibo, debe proceder con lo siguiente:

- 1. Ingresa el número del recibo emitido por la Caja de la Dirección Nacional de Farmacia y Drogas.
- 2. Adjunta el recibo emitido por la Caja de la Dirección Nacional de Farmacia y Drogas. Debe escanear a colores el recibo y lo adjunta.
- 3. Una vez que realiza los 2 pasos anteriores da clip en Guardar para continuar el proceso.
- 4. En caso de no desear continuar.

Nota: Debe adjuntar un Recibo de Pago válido, ya que en caso de adjuntar cualquier otro documento que no se relacione con el pago, el trámite será desestimado al evaluarlo.

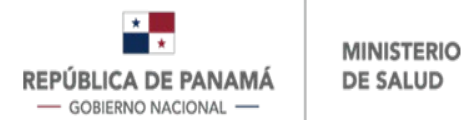

## **Ilustración 14.2: Recibo de Pago**

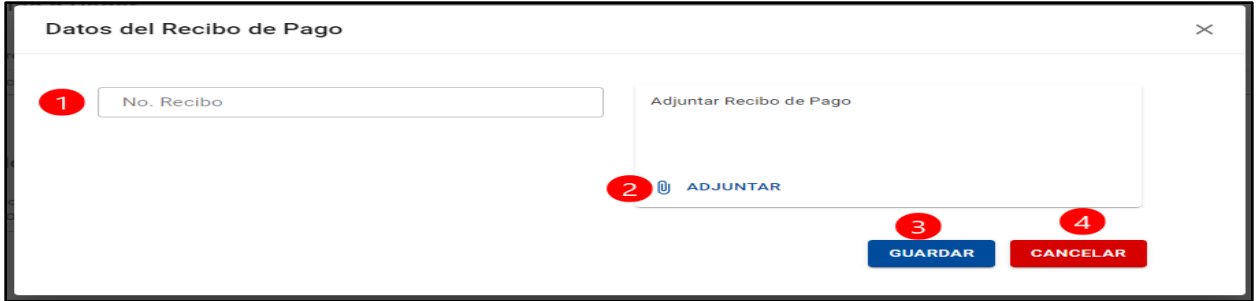

Una vez realizado el pago del trámite, ya sea por pasarela de pago o recibo de pago, su solicitud queda registrada en el sistema (Ver ilustración 15), para la asignación al farmacéutico evaluador de la Dirección Nacional de Farmacia y Drogas.

En su Bandeja de entrada puede visualizar el número del trámite, asi como la fase en que éste se encuentra.

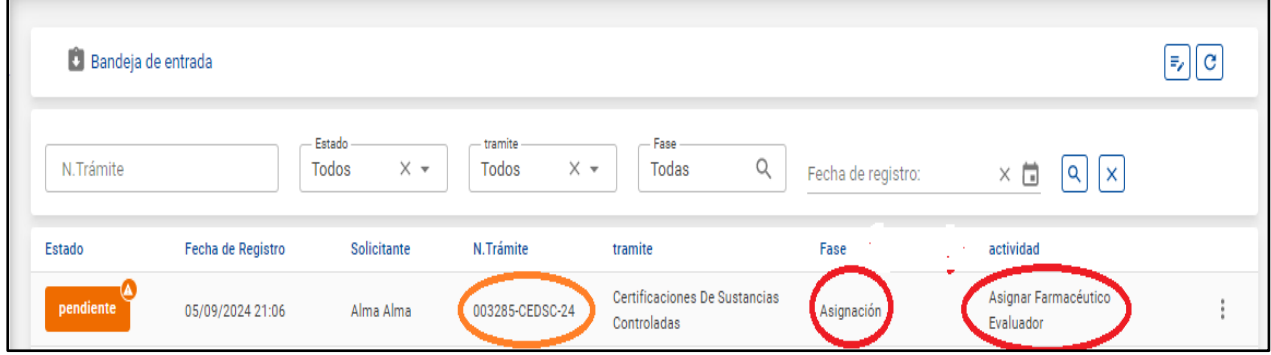

## **Ilustración 15: Trámite Registrado en el Sistema**

Una vez evaluada la solicitud por parte de la Dirección Nacional de Farmacia y Drogas y ésta no es aprobada, ya sea por la exoneración del pago o por la información completada en el sistema, recibirá la notificación correspondiente, la cual le llegará al correo electrónico. El correo lo recibirá procedente de "Ventanilla de Notificación". Igualmente le llegará una notificación a su Bandeja de Entrada (Ver ilustración 16), en la cual se muestra la siguiente información:

1. En este campo (recuadro de color rojo), se especifican las subsanaciones que debe realizar en cualquiera de las secciones presentes en la pantalla (Datos generales, Datos del Producto, Datos de Regente Farmacéutico, Requisitos, Validación de la Solicitud).

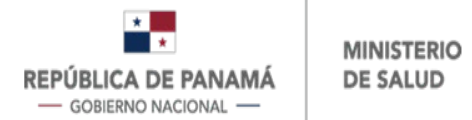

- 2. Para salir sin guardar.
- 3. Para guardar los cambios y continuar posteriormente.
- 4. Una vez haya ingresado la información correcta en la sección, puede continuar a la siguiente sección dando clip en este botón.

## **Ilustración 16: Notificación en Bandeja de Entrada**

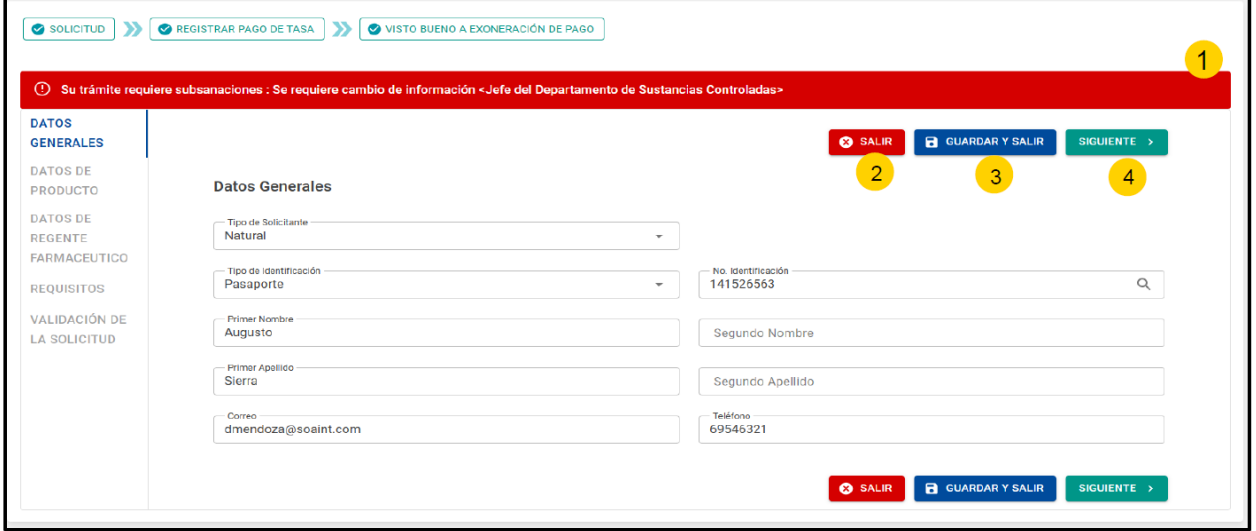

Nota: Luego de completar las subsanaciones necesarias en cualquiera de las secciones de la pantalla, debe nuevamente generar el formulario en la sección de "Validación de la Solicitud", firmarlo y adjuntarlo, para luego proseguir con el cálculo del pago de ser necesario y continuar con el proceso. Al finalizar todo el proceso la solicitud nuevamente queda registrada en el sistema para la evaluación por parte del farmacéutico de la Dirección Nacional de Farmacia y Drogas.

Una vez que el trámite sea aprobado, recibirá en su correo electrónico y Bandeja de Entrada, la Certificación de Sustancias Controladas.

**Nota**: Para validez de la certificación recibida, debe realizar el pago de timbres nacionales y anexarla a la certificación. En la volante de los timbres debe colocar el número de la certificación recibida, la escanea a colores y envía al correo [sustanciacontrolada@minsa.gob.pa.](mailto:sustanciacontrolada@minsa.gob.pa)

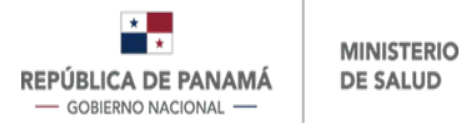

## Pantallas Generales del Sistema

Si en algún momento presionó Guardar y Salir, su trámite estará como pendiente y puede acceder nuevamente al mismo en la bandeja de entrada (Ver ilustración 17), en la que puede:

- 1. Filtrar para buscar por el número de trámite, debe digitar el número y luego da clip en la lupa (campo 6).
- 2. Filtrar para buscar por el estado de trámite, debe seleccionar de la lista desplegable y luego da clip en la lupa (campo 6).
- 3. Filtrar para buscar por el tipo de trámite, debe seleccionar de la lista desplegable y luego da clip en la lupa (campo 6).
- 4. Filtrar para buscar por la fase de trámite, debe seleccionar de la lista desplegable y luego da clip en la lupa (campo 6).
- 5. Filtrar para buscar por la fecha de registro del trámite, debe seleccionar del calendario y luego da clip en la lupa (campo 6).
- 6. Tecla Enter (lupa).
- 7. Una vez encuentre su trámite debe presionar la rueda dentada y posteriormente "Abrir" para continuar su trámite.

## **Ilustración 17: Acceder al trámite**

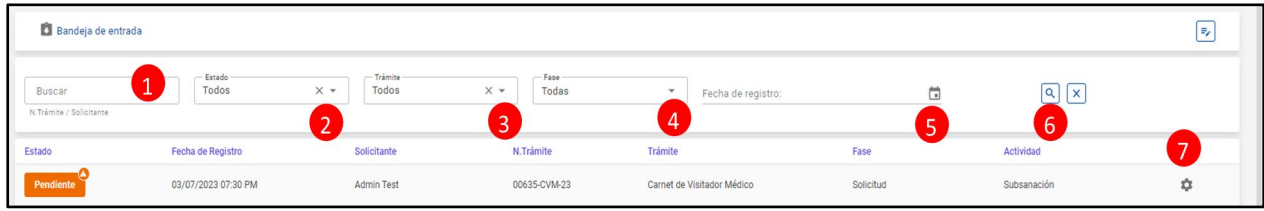

En caso de requerir más detalle de un trámite (Finalizado o en Proceso), de la bandeja de histórico (Ver ilustración 18) debe:

1. Dar clic a la rueda dentada y presiona Ver

## **Ilustración 18: Bandeja de Histórico**

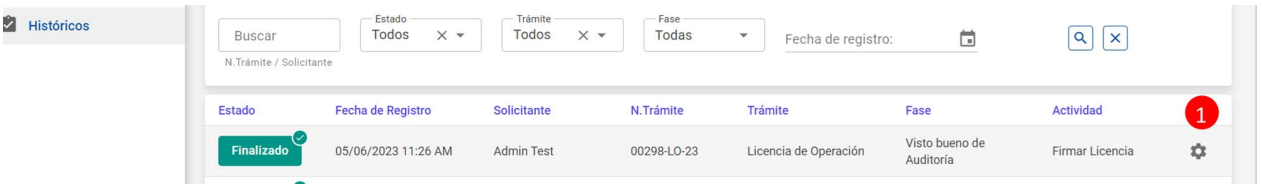